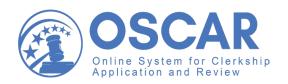

# **Quick Reference Guide**

**Applicants** 

This Quick Reference Guide will help get you started in OSCAR, including navigating and managing your:

- Home Page
- Profile
- Application Documents
- Recommendations
- Applications

Visit https://oscar.uscourts.gov/help for more detailed instructions on using OSCAR. If you do not already have an OSCAR account, you can register on the OSCAR website (https://oscar.uscourts.gov/register).

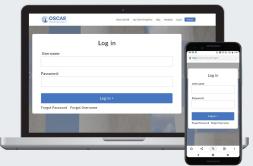

https://oscar.uscourts.gov

# **Your Home Page**

From your account home page, you'll find quick and easy access to anything you need in OSCAR.

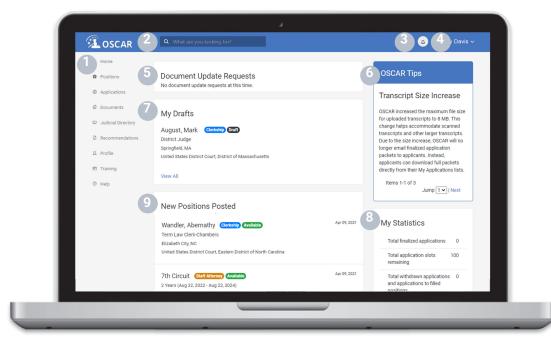

- **Left Navigation:** Access your home page, positions, applications, directory, documents, recommendations, profile, training, and help.
- **Search Box:** Search for content across the site. Type in your criteria and press "Enter" to search.
- 3 Notifications: System notifications such as document update requests display here.
- 4 User Information: A summary of your account and general information. You can also update your profile from here.
- **Document Update Requests:** A quick view of document update requests from judges or staff attorney offices.
- OSCAR Tips: Displays updates, new resources, and helpful tips.
- My Drafts: A quick view of your most recent draft applications.
- 8 OSCAR Statistics: A view of your OSCAR application data, including finalized applications, application slots remaining, and more.
- 9 New Positions Posted: A quick view of new clerkship and staff attorney positions posted in OSCAR.

## **Profile**

### **Update Your Profile**

- 1. Click Profile > My Profile.
- Click Edit Profile.
- 3. Complete all fields.
- 4. Optionally complete Voluntary Self-Identification.
- 5. Read the Verification of Data field and select Yes.
- 6. Click Update Profile.

### **Change Your Password**

- 1. Click Profile > My Account.
- 2. Enter and verify your new password.
- 3. Click Change Password.

# **Manage Email Notification Preferences**

- 1. Click Profile > My Profile.
- 2. Click Edit Profile.
- 3. Under **Email Frequency**, make your selection.
- Click Update Profile.

## **Manage System Notification Preferences**

- 1. Click Profile > Notification Preferences.
- Use the check boxes to make your selections.

Note: OSCAR will automatically save your preferences.

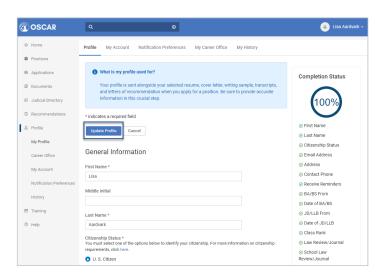

Update your applicant profile.

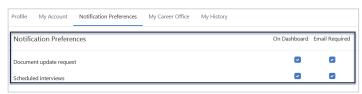

Manage your system notifications.

# **Application Documents**

### **Upload Documents as PDF/Word Files**

- 1. Click Documents.
- 2. Click Add New.
- Select your **Document Type**, enter a **Document Label**, and upload your document. To make it your default document, check the **Default** box.
- **4. Note:** To control the display order of writing samples in your application packet, enter an ordering number. E.g. "1" appears first and "2" second.
- 5. Click Upload.

# **Update Documents**

- 1. Click Documents.
- 2. Click the name of the document.
- 3. Edit the document fields and/or replace the file.
- Click Upload when complete.

# Create a Cover Letter Using the Online Editor

- 1. Click Documents.
- Click Add New.
- Under Document Type, select Clerkship Cover Letter or Staff Attorney Cover Letter.
- Select Online Editor.
- 5. Create your cover letter using the online editor fields.
- 6. Click Upload.

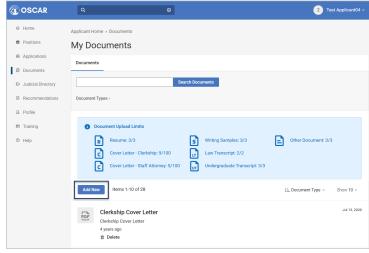

Add new documents.

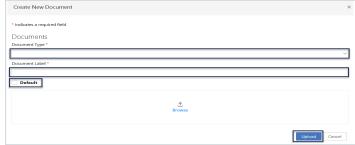

Select a document type and label for your new document.

# **Application Document Requirements**

- Applicants must upload or create the required documents in OSCAR prior to submission of applications.
- All documents uploaded to OSCAR must be in PDF or Word format. Transcripts must be **unencrypted** and less than 8 MB in size. All other documents must be less than 1 MB in size.
- OSCAR restricts the total number of documents you can have uploaded at one time. Restrictions vary by document type and
  are listed in your Documents tab.

## Recommendations

#### Add a Recommender

- 1. Click Recommendations > Choose My Recommenders.
- 2. Click Add Recommender.
- 3. Search the system or create a new recommender.
- 4. Click Save.

#### Delete a Recommender

- 1. Click Recommendations > Choose My Recommenders.
- 2. Scroll down to My Current Recommenders.
- 3. Locate the recommender(s) and click **Delete**.

### **Change Your Default Recommenders**

- 1. Click Recommendations > Choose My Recommenders.
- Scroll down to My Current Recommenders.
- Select recommender(s) using the check boxes and click Batch
   Options > Set as Default Recommender or
   Unset as Default Recommender.

## Request Letters of Recommendations

OSCAR automatically sends recommendation requests to the accounts of the recommenders you select when you create a draft application. **Note:** You must request the exact number of recommendations specified in the position. If the position specifies "0" recommendations, you can request between 0 and 5 letters.

#### **Check the Status of Recommendations**

- 1. Click Recommenders > Status of Recommendations.
- 2. Find the recommender. A label will show a status of Pending, Complete, or Denied for each recommendation request you made and locate the icons in the status column.
- 3. You can also go to **Applications > My Applications** and hover over a recommendation letter icon to see its status (*pictured*).

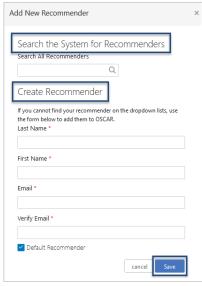

Add a recommender from the system or create a new recommender.

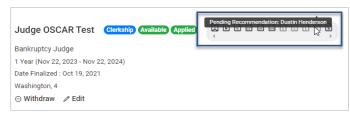

Check the status of your recommendation requests.

# **Applications**

#### **Search for Positions**

- 1. Click Positions > All Positions.
- 2. Use the search box and filters to select your search criteria and click **Search Positions**.
- 3. Click More Filters to further refine your search.

**Note:** Click the  $\downarrow$  icon at the top of the positions list to sort your positions list. Click **Batch Options** > **Tag As** to tag positions.

#### Save a Search

- 1. Click Positions > All Positions.
- 2. Enter your search criteria and click + Create Saved Search.
- 3. OSCAR will save your search criteria for future use.
- 4. To access your saved searches, click **Saved Search**.

# View and Apply to a Position

- 1. Click Positions > All Positions.
- 2. Click the name of the judge or circuit to view the position.
- 3. Review the details on the position page.
- 4. To apply, click the **Apply Online** button on the right side.
- OSCAR will open a draft application.
- 6. Complete the 4-step process

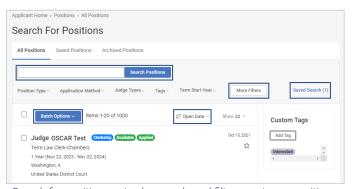

Search for positions using key words and filters, sort your positions, tag positions, and save your searches for reuse.

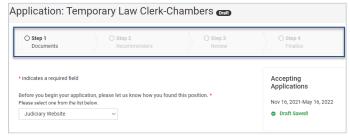

Complete the 4-step process to apply to a position.

# Applications (Continued)

### **View and Edit Your Applications**

- Click Applications.
- 2. To edit an application, click Edit.
- 3. Make your edits and click **Update Application**.
- 4. To update application documents, select the application(s) using the check boxes, then click **Batch Options** and select the document to replace.
- To withdraw an application, click Withdraw, then click OK in the pop-up warning. Note: You cannot re-apply to the position after you withdraw an application.

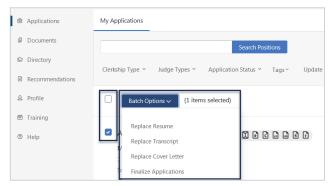

Make edits to your applications from the Batch Options dropdown.

#### **Track Your Application Totals**

OSCAR limits the number of clerkship applications you can submit at one time. While you can have as many draft applications as you want, you can only have **100 finalized applications to chambers law clerk positions** at one time. **Note:** This limit does not apply to staff attorney positions or pro se, death penalty, bankruptcy appellate panel, and court law clerk positions.

To help track this, OSCAR provides a count of your total number of applications you submit. You can reclaim application slots by deleting applications. If you submitted an application to a position that is marked filled, the application slot will return to you. If a position expires, you will receive the application slot back after 30 days.

To view your application totals, see My Statistics on the right side of your home page.

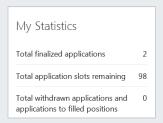

View your application totals from your home page.

## **More Information**

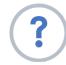

#### Help

The OSCAR help section (https://oscar.uscourts.gov/help) contains help articles with step-by-step instructions. Use the index and search bar to find instructions for anything you need.

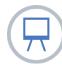

#### **Training**

OSCAR's training web page (https://oscar.uscourts.gov/training) provides centralized access to a variety of resources.

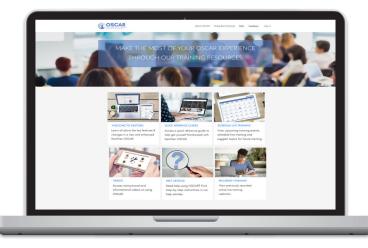

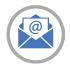

# **Contact the OSCAR Program Office**

The OSCAR Program Office provides live support Monday - Friday 8:00 AM to 5:00 PM Eastern Time.

Email: oscar-support@ao.uscourts.gov

Phone (toll free): 1-866-666-2120